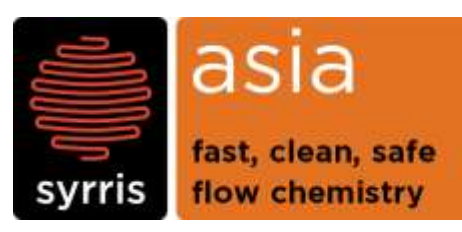

technical note

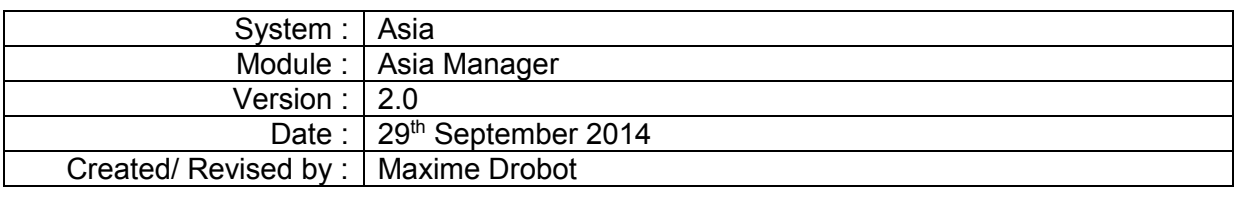

# **Asia Manager Installation Guide**

This document covers the installation of Asia Manager 1.3.5. and above on a clean computer (with no previous Asia Manager installations).

## **1 Installing Asia Manager on a new computer**

Before starting the installation, please ensure that the computer fulfils Syrris PC specifications. You must have full administrator rights in order to install Asia Manager. Please note that other software might interfere with Asia Manager and therefore it is always recommended to perform the installation on a clean new computer.

### **1.1 Copy the installer main directory**

Copy the entire directory 'AsiaManager\_*version number*' onto the local computer, for example onto the PC Desktop.

#### **1.2 Install Asia Manager Prerequisites**

In the installer folder, go to "Install 1 – Prerequisites" subfolder and double click on the "setup.exe" icon. If a Windows Security Warning pops-up, click on "Run". This will start a setup wizard. Click on "Next" to proceed through the wizard. When requested to acknowledge Terms and Conditions of the use of Asia Manager, click on "I Agree".

Once the installation has completed, check that Asia Manager Prerequisites program has been added to the list of programs installed on the computer. If not, do not proceed further and try re-installing Asia Manager Prerequisites.

#### **1.3 Install Asia Manager Database**

In the installer folder, go to "Install 2 – Database" subfolder and double click on the "setup.exe" icon. If a Windows Security Warning pops-up, click on "Run". This will start a setup wizard. Click on "Next" to proceed through the wizard. When requested to acknowledge Terms and Conditions of the use of Asia Manager, click on "I Agree".

Once the installation has completed, check that Asia Manager Database program has been added to the list of programs installed on the computer. If not, do not proceed further and try re-installing Asia Manager Database.

#### **1.4 Install Asia Manager**

In the installer folder, go to "Install 3 – Application" subfolder and double click on the "AsiaManager.msi" icon. If a Windows Security Warning pops-up, click on "Run". This will start a setup wizard. Click on "Next" to proceed through the wizard. When requested to acknowledge Terms and Conditions of the use of Asia Manager, click on "I Agree".

Once the installation has completed, check that Asia Manager Database program has been added to the list of programs installed on the computer. If not try re-installing Asia Manager Database.

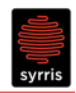

*If you require assistance or further explanation, please contact support@syrris.com.*